## **SORDIN**

 $\blacksquare$ 

### **CONFIG TOOL GUIDE**

Before you operate the product, you must read and understand the safety chapter in the manual.

#### **About Config Tool**

Sordin Share Config Tool is an application which enables you to customize your Sordin Share hearing protectors and set up intercom groups.

Start config tool and connect a Sordin Share hearing protector to the computer with the USB-cable.

#### **FIRMWARE UPDATE**

Check that your unit has the latest firmware and update if needed.

If the unit has the latest firmware, the button will be grey with statement "FIRMWARE IS UP TO DATE".

If there is a new firmware available, the button will be white with statement "FIRMWARE UPDATE AVAILABLE"

#### **DEVICE INFO**

Tap Settings and DEVICE INFO to see the actual firmware version and the Serial no of the connected unit. The serial no is used as identifier in the Group manager in Config tool.

The 6 last digits of the serial no is also pre-set as identifier in "Device Bluetooth name".

#### **FACTORY RESET**

Reset to factory settings should only be used if you have issues with current setup.

NOTE!

The factory reset will also change the "Device Bluetooth name" to "Sordin SHARE".

#### Revision date: 2021.09.06 | Page 1

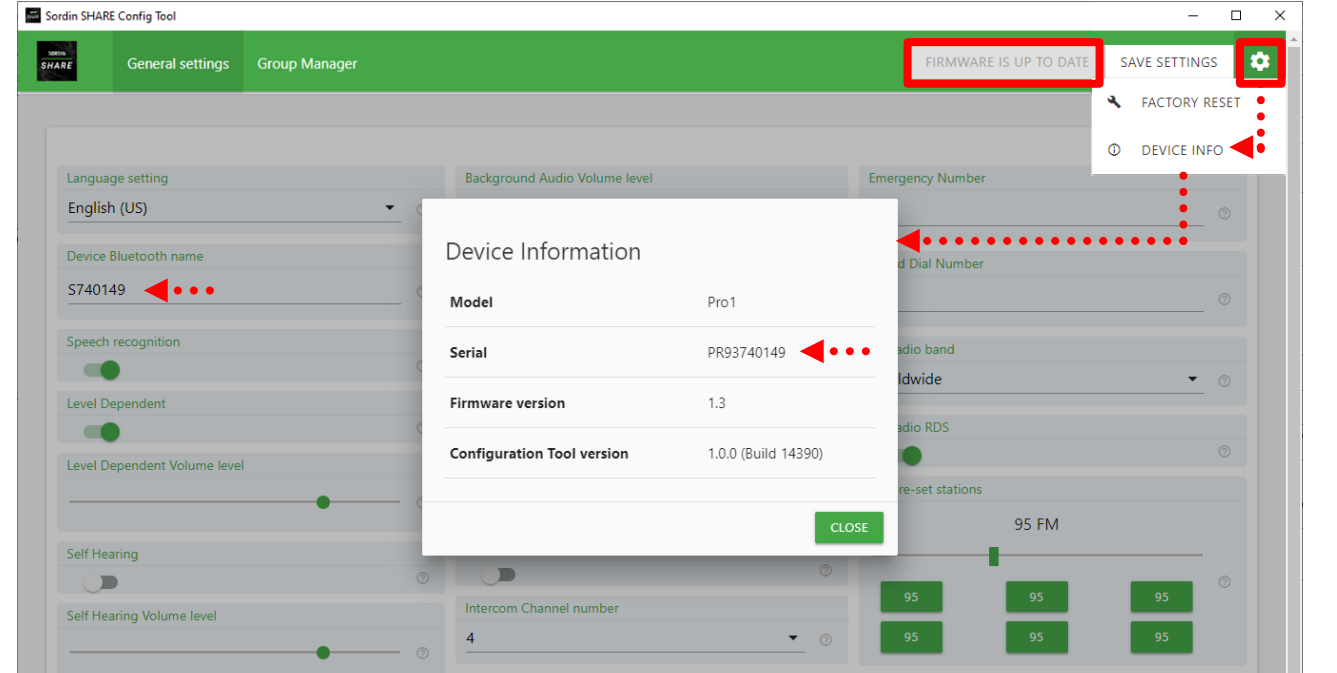

#### FIRMWARE UPDATE AVAILABLE!

Sordin SHARE Config Tool

## **SORDIN**

 $\Box$  $\overline{a}$ 

 $\times$ 

### **CONFIG TOOL GUIDE**

#### **SAVE SETTINGS**

Always save settings after any change.

#### **Language setting**

Choose language for voice commands and announcements used in the hearing protection.

- English (US)
- English (UK)
- Spanish
- French
- German
- Italian
- Russian
- Japanese
- Chinese

Called "Unit language" in mobile app.

#### **Device Bluetooth name**

Here you can change the name which is shown in the mobile phone and in the intercom groups.

Pre-set name is SNNNNNN, where N is the last 6 digits in the unique serial number of the hearing protector.

The pre-set name SNNNNNN is also printed on the label, placed on right hearing protector.

Sordin strongly recommend to keep the SNNNNNN, as the serial no is also used as identifier in the Group manager in Config tool.

Called "Unit name" in mobile app.

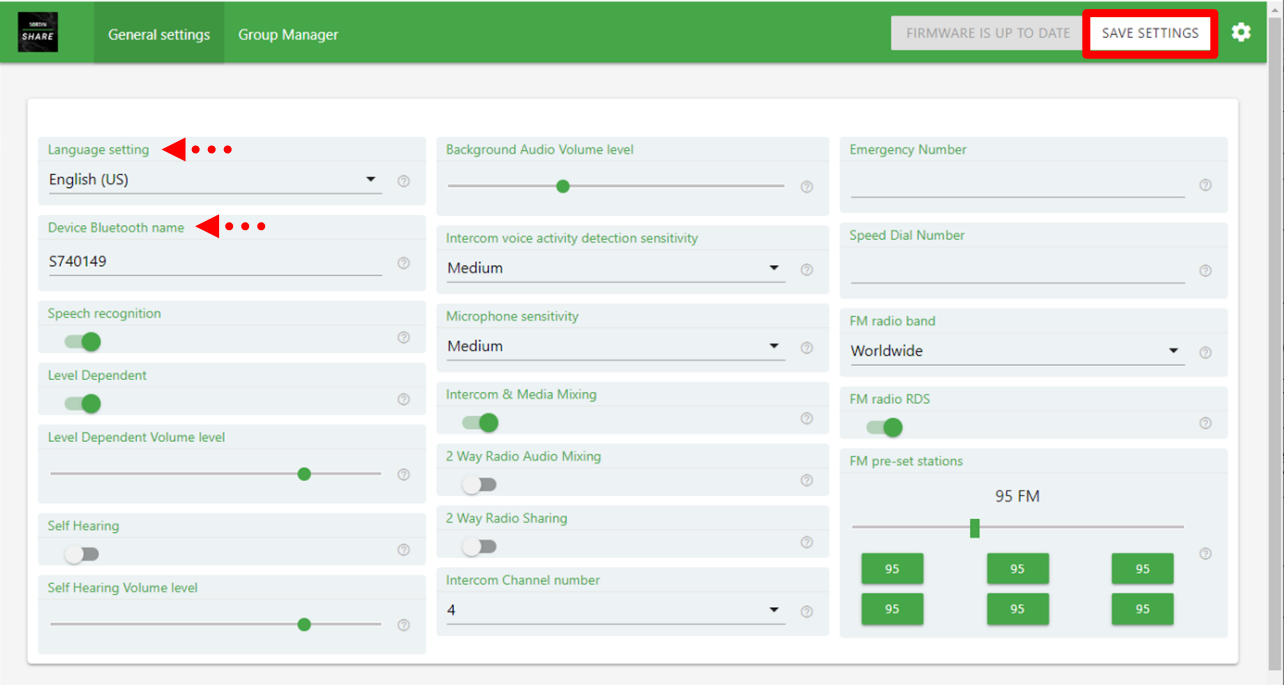

# **SORDIN**

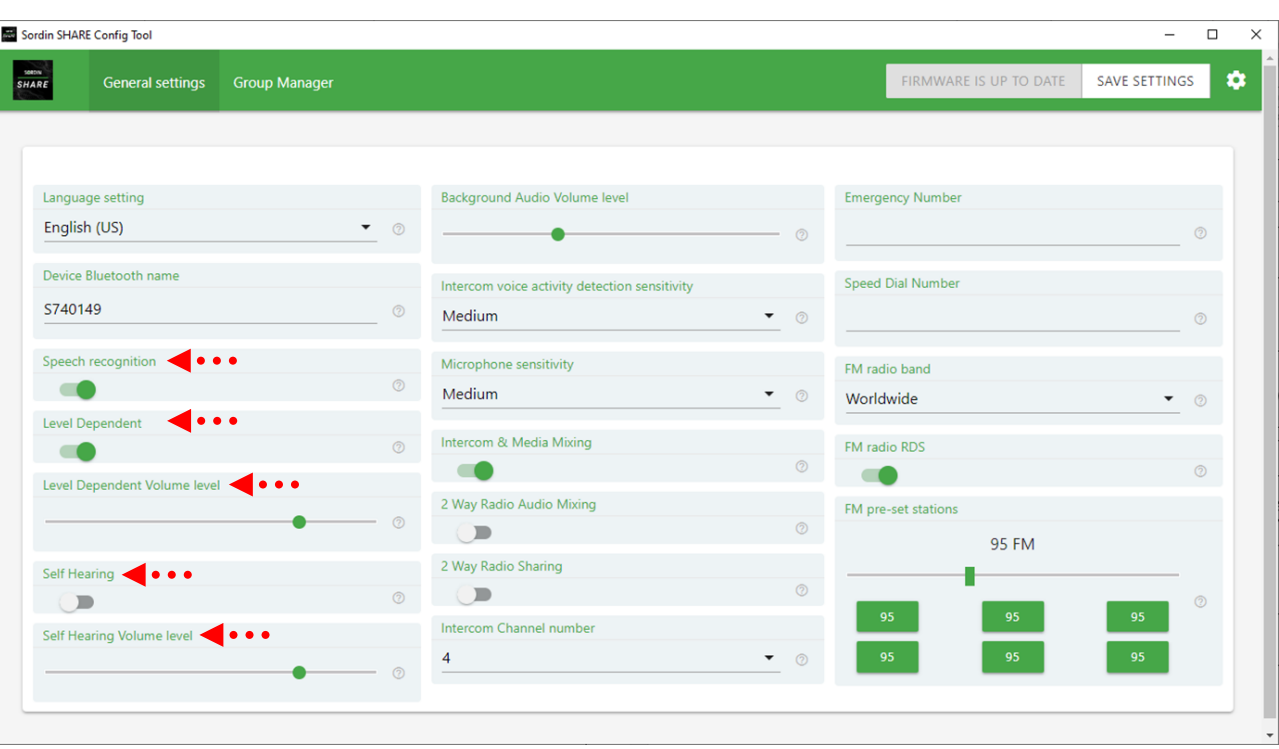

### **CONFIG TOOL GUIDE**

#### **Speech recognition - enable/disable**

Choose to enable if you want to use voice commands to control the hearing protector.

Called "Voice control" in mobile app.

#### **Level Dependent - enable/disable**

Choose to enable Level dependent if you want ambient audio always on (to always be aware of all sounds in the surroundings).

#### **Level Dependent Volume level**

Adjust the volume level of ambient audio.

Called "Level dependent" in mobile app.

#### **Self hearing**

Choose to enable Self hearing (Sidetone) if you want ambient audio only in intercom and phone calls (This disables Level Dependent).

#### **Self hearing Volume level**

Adjust the volume level of ambient audio.

Called "Self hearing (Sidetone)" in mobile app.

Choose to disable both if you do not want any ambient audio.

## **SORDIN**

#### Sordin SHARE Config Tool  $\overline{a}$  $\Box$  $\times$ SHARE FIRMWARE IS UP TO DATE SAVE SETTINGS  $\alpha$ General settings Group Manager Background Audio Volume level < • • • **Emergency Number** Language setting English (US)  $\bullet$  (2) Device Bluetooth name Speed Dial Number Intercom voice activity detection sensitivity S740149  $\odot$ Medium  $\blacktriangledown$ Speech recognition Microphone sensitivity FM radio band Medium  $\bullet$   $\circ$ Worldwide  $\overline{\phantom{0}}$  $\odot$ **Level Dependent** Intercom & Media Mixing FM radio RDS Level Dependent Volume level 2 Way Radio Audio Mixing FM pre-set stations  $\odot$  $\odot$ m **95 FM** 2 Way Radio Sharing **Self Hearing**  $\odot$  $\blacksquare$  $\odot$  $\blacksquare$ Intercom Channel number Self Hearing Volume level  $\bullet$  (2)

### **CONFIG TOOL GUIDE**

#### **Background Audio Level**

Adjust the volume level of radio and streaming during intercom conversation.

See "Intercom & Media Mixing" for more information.

Called "Background music" in mobile app.

#### **Intercom voice activity detection sensitivity**

Adjust the sensitivity of VAD (Voice Activity Detection) which detects your voice when you want to make an intercom conversation or use a voice command.

Called "VAD Sensitivity" in mobile app.

#### **Microphone sensitivity**

Adjust the microphone gain.

#### **Intercom & Media Mixing**

Choose enable if you want radio and streaming to continue in the background during an intercom conversation. You can adjust the volume level of radio and streaming during intercom conversation, see "Background Audio Level" above.

Called "Intercom audio mixing" in mobile app.

## **SORDIN**

 $\check{}$ 

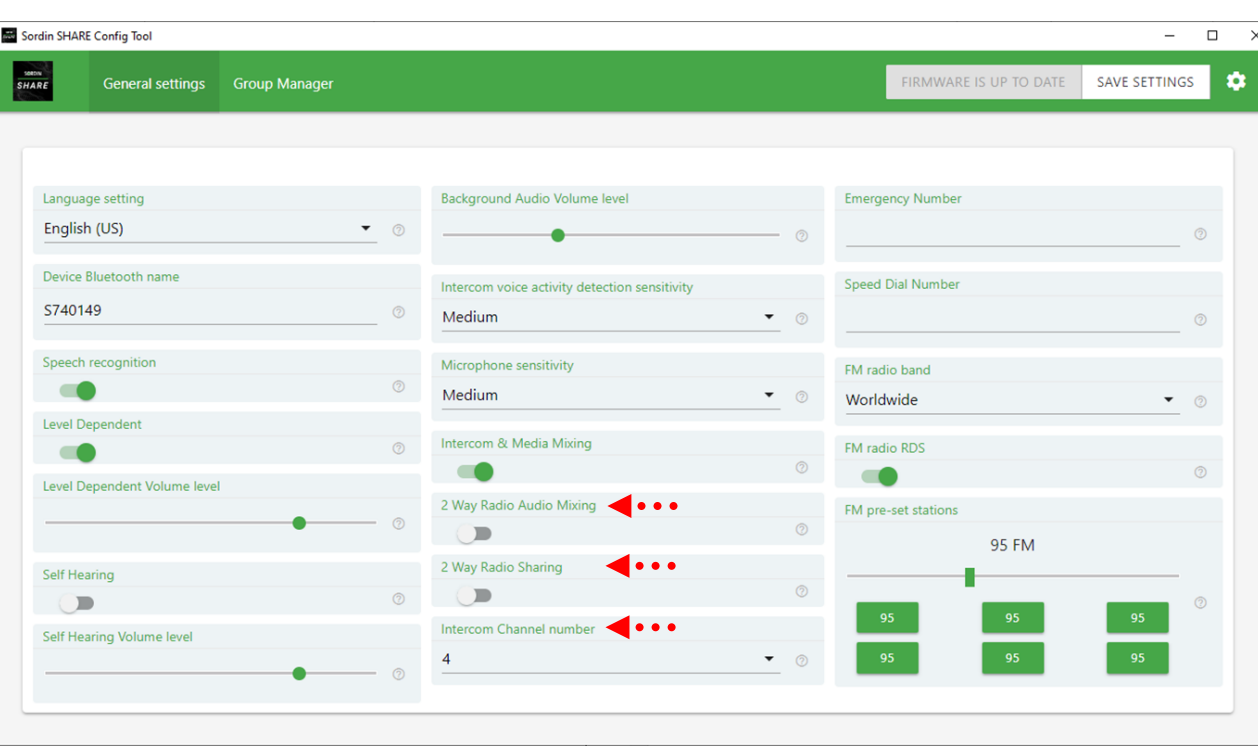

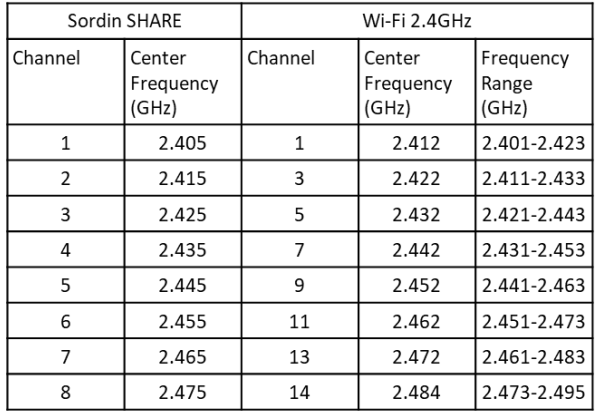

### **CONFIG TOOL GUIDE**

#### **2 Way Radio Audio Mixing**

Choose enable if you want radio, streaming and intercom to continue during a 2-way radio conversation.

Called "2-Way Radio mixing" in mobile app.

#### **2 Way Radio Sharing**

Choose enable if you want your 2-way radio conversations to be shared with all intercom group members.

Called "2-Way Radio sharing" in mobile app.

#### **Intercom Channel number**

Select which intercom channel to be default. The team members of a group must use the same channel. The user can change the channel in the mobile app.

To change default channel (radio frequency) can be useful if you are in an environment with Wi-Fi routers or other radio devices that can disturb and decrease your communication range. But remember that all members in a group must use the same channel.

See table with Sordin share Channels and frequencies, that can help you to choose a channel that differs from surrounding devices.

## **SORDIN**

### **CONFIG TOOL GUIDE**

#### **Emergency Number**

Set a phone number to the Emergency contact.

The emergency call can then be initiated with voice command "Hey Sordin, emergency".

When emergency number is activated, SHARE will automatically share the call with all connected Intercom group members.

Called "Emergency contact" in mobile app.

#### **Speed dial number**

Set a phone number that you often use, to a colleague or family member.

The Speed dial call can then be initiated with voice command "Hey Sordin, speed dial".

Called "Speed dial" in mobile app.

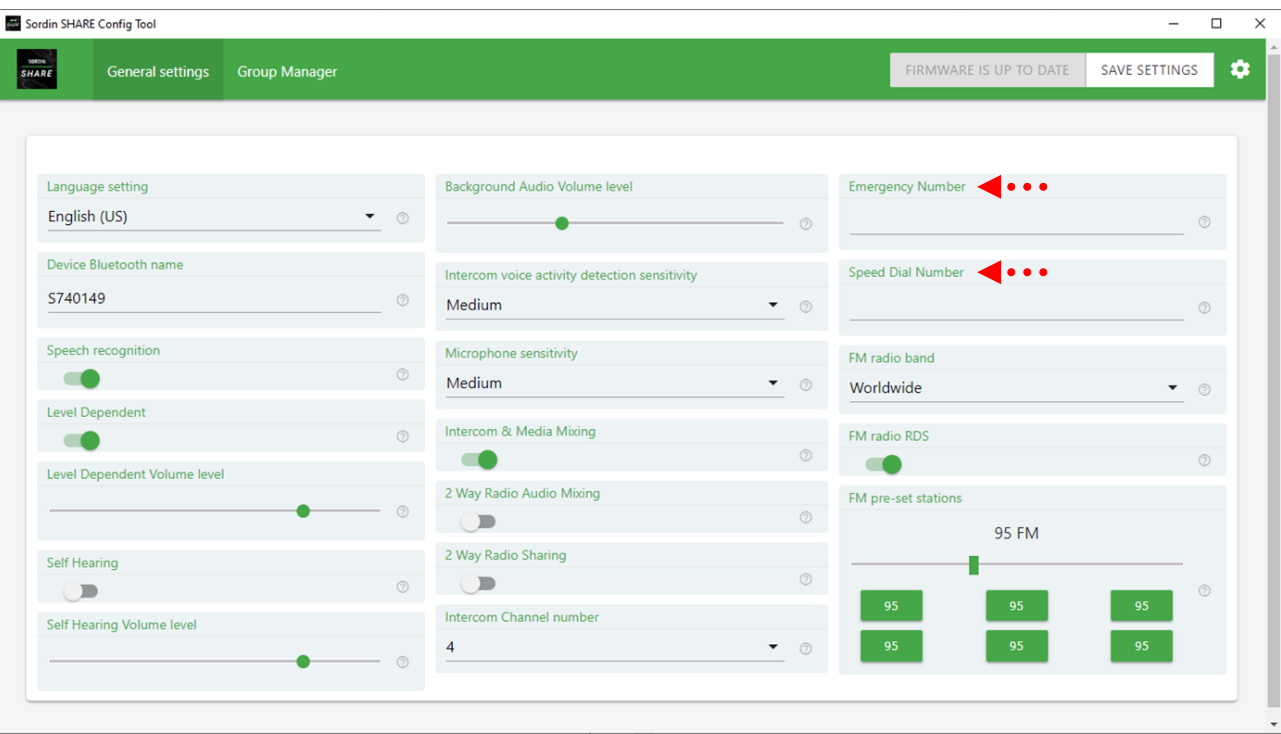

# **SORDIN**

### **CONFIG TOOL GUIDE**

#### **FM radio band**

Choose Worldwide (85-108Mhz) or Japan (76-95Mhz).

#### **FM radio RDS**

Choose enable if you want the hearing protector to retune radio station to an alternative frequency if it loses signal strength.

Called "RDS" in mobile app.

#### **FM pre-set stations**

Here you can pre-set 6 radio stations which will also be shown in the mobile app.

Remember to always save settings after any change.

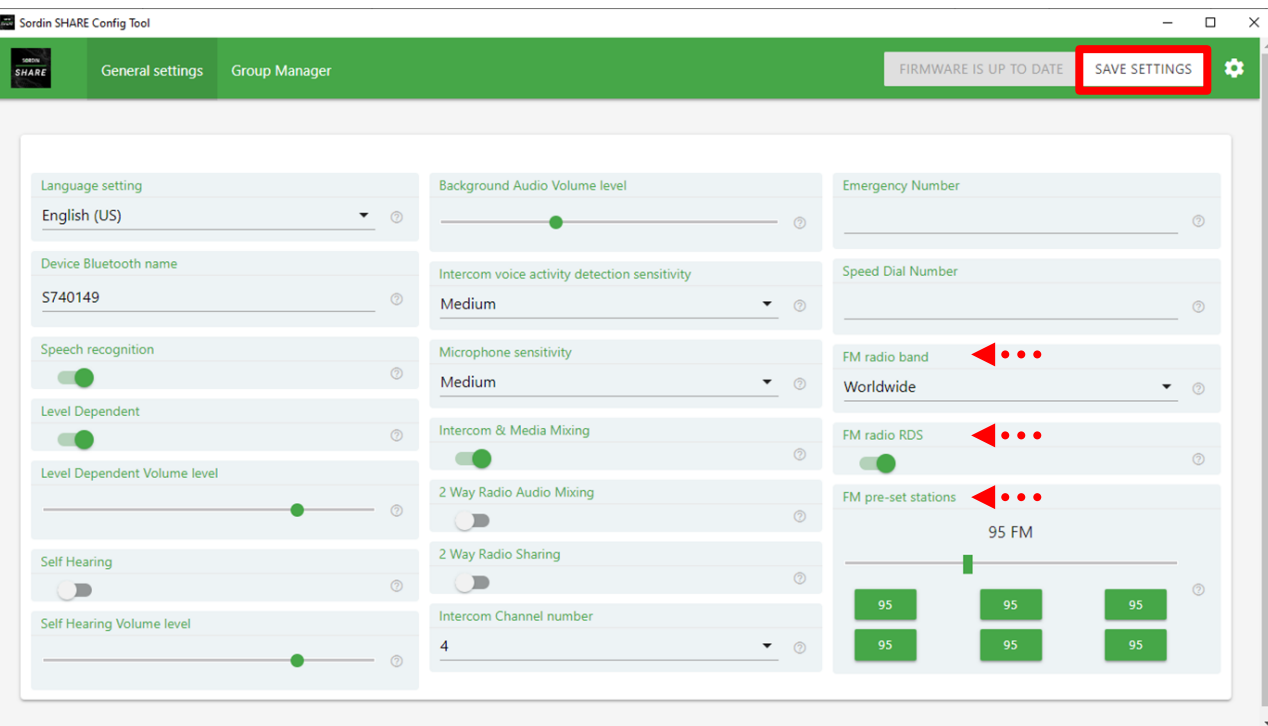

# **SORDIN**

### Sordin SHARE Config Tool  $\sim$  $\Box$  $\times$ seater<br>SHARE FIRMWARE IS UP TO DATE SAVE SETTINGS  $\bullet$ **Group Manager** General settings ADD CURRENT DEVICE TO GROUP  $\bullet\bullet\bullet\bullet$ Group ADD NEW GROUP PR93740149 **. .** Example name  $\bullet \bullet \bullet$ DEVICE ALREADY IN GROUP PR93740149 SR04640051

### **CONFIG TOOL GUIDE**

Choose **Group Manager** to handle intercom groups

#### **To create a new group**

Tap "ADD NEW GROUP" and write a name for the group.

You can create several groups which will be listed here.

NOTE! The group name set in config tool is not shown in the mobile app. The groups will appear as GROUP 1, GROUP 2 etc. The user can rename each group in the mobile app.

#### **Add units to the group**

The serial number of the currently connected unit is always shown, in this example "PR93740149".

Tap "ADD CURRENT DEVICE TO GROUP" to add the connected unit to the chosen group.

If the unit is already in the group, the button is grey with statement "DEVICE ALREADY IN GROUP".

To add next unit, disconnect the USB-cable, connect to another unit and tap "ADD CURRENT DEVICE TO GROUP".

The serial no of all units in a group is shown when you choose a group.